# **UNI-T**

# UT568系列 使用手册

Operating Manual

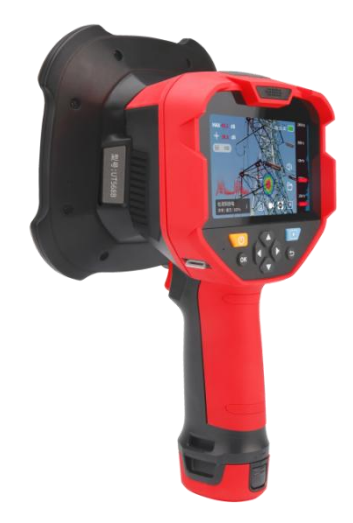

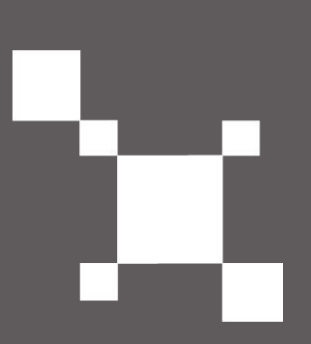

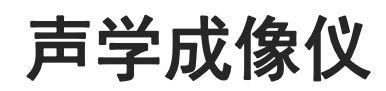

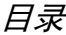

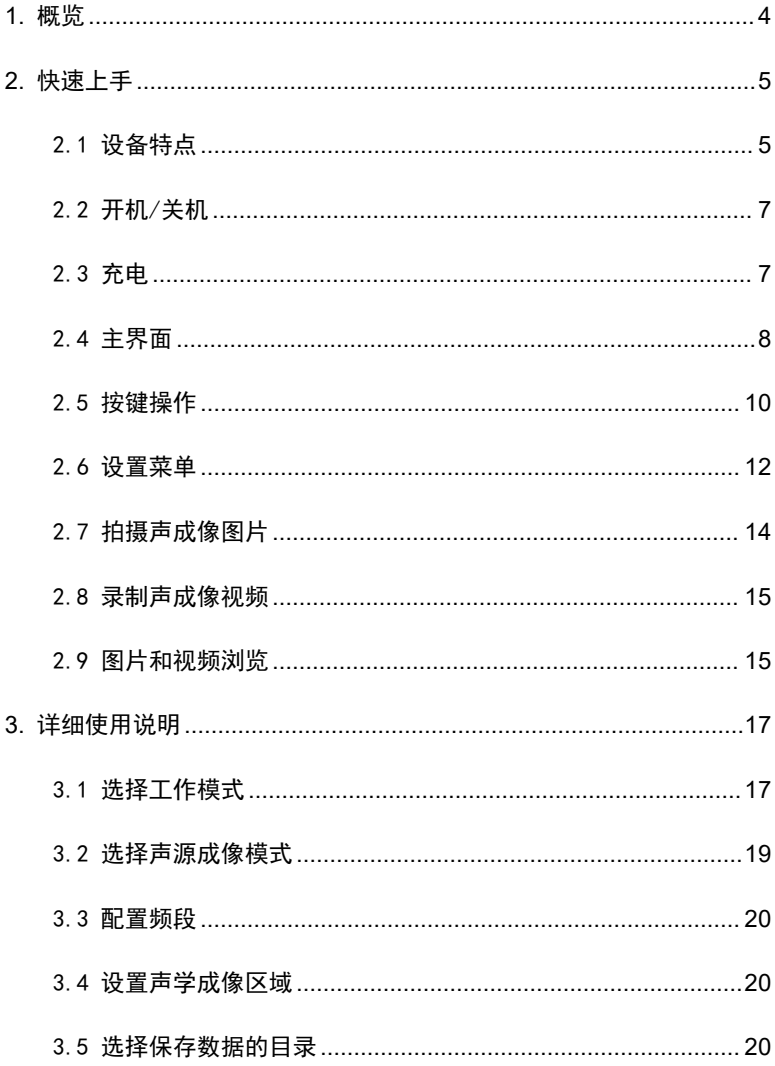

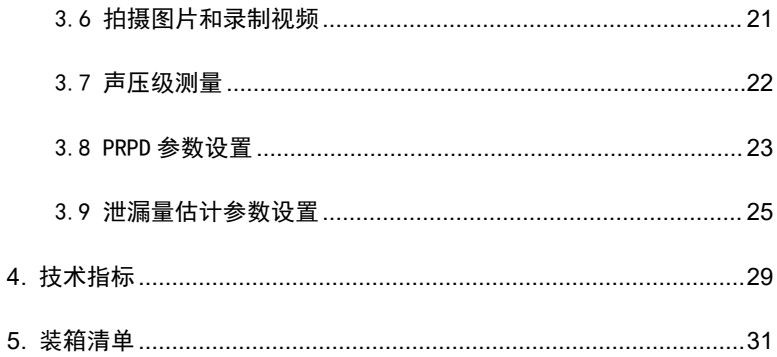

# <span id="page-3-0"></span>**1.** 概览

UT568 系列声学成像仪(成像仪)是一种声音可视化成像设备, 用于 检测和定位可听声或超声波声源。

高压绝缘子中的缺陷会导致局部放电。高压气体管道泄漏导致高速气 流喷射。局部放电和高速气流将激发空气产生声音或超声波。成像仪可以 检测到声音和超声波,从而定位到放电位置和泄漏点。

成像仪通常由麦克风阵列、可见光相机、处理器和显示屏组成。麦克 风阵列是一组按照特定模式排布的麦克风。成像仪从所有麦克风获取声音 信号,从照相机获取图像,生成声学成像图像。图 1 分别显示了局部放电 和泄漏的声学成像示例。

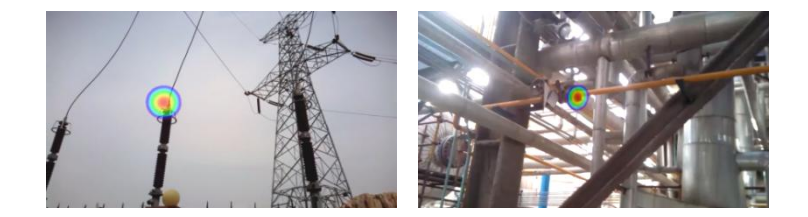

#### 图 **1.** 超声波成像图片

声学成像图像是一种合成图像,根据不同位置的声压级大小,在可见 光图片上半透明地叠加颜色。红、黄、绿、蓝、紫依次代表声压级从大到 小。一般来讲,红色区域即是声源中心。

通常可以通过声学成像图和视频来知道局部放电和泄漏的确切位置。 成像仪还可以根据声压级大小和其他参数来估计泄漏量,包括气压、温度 和裂纹几何形状等。

#### <span id="page-4-0"></span>**2.** 快速上手

#### <span id="page-4-1"></span>2.1 设备特点

UT568 系列声学成像仪是高性能多功能的声学成像仪,同时满足局部 放电检测和泄漏检测等多种应用场景,其主要特点包括:

- **●** 配置 138 个高灵敏度数字 MEMS 麦克风, 声学成像性能优越。
- 4.3 吋触摸屏和导航按钮, 方便不同用户的使用习惯与偏好。
- 可更换锂电池,适合长时间使用。
- 支持局部放电和泄漏检测,局放类型自动判别,支持泄漏量与经济损 失估计。
- 接口丰富,含 USB Type-C,3.5mm 音频接口、TF 卡。

UT568 系列声学成像仪可对声源进行实时成像, 以 25 帧/秒的速率快 速实时声成像,可对稳态或瞬态声源进行成像。对声成像结果可进行拍照 或录像,可进行文字备注或语音注释,完整记录检测结果。

UT568 系列声学成像仪用户交互软件界面简单易用, 且不失灵活, 提 供丰富的参数设置,用于准确定义成像仪的行为和功能,以达到用户的最 佳使用体验。可设置参数主要包括:声成像频率范围、工作模式、定位模 式、动态范围等。

UT568 系列声学成像仪同时配置 PC 端数据处理与报告生成软件。成像 仪中存储的图片与视频,可通过读卡器导出到 PC 中进一步处理。在 PC 端 数据处理与报告生成软件中,您可以一键批量生成 docx 测试报告。

成像仪由麦克风阵列、摄像头、触摸屏、按键、激光测距仪、补光灯 等组件构成,如图 2 和表 1 所示。

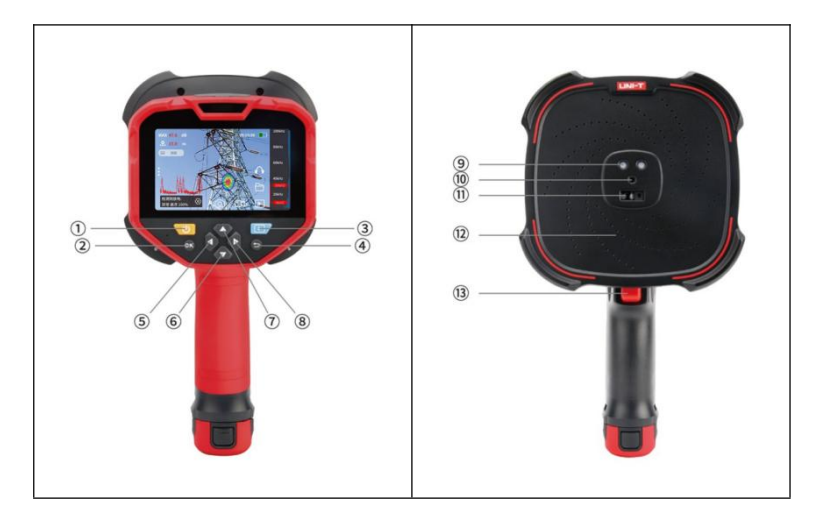

图 2. 成像仪主要组件

| 组件             | 功能 | 组件 | 功能    |
|----------------|----|----|-------|
|                | 电源 | 8  | 向右    |
| $\overline{2}$ | 0K | 9  | 补光灯   |
| 3              | 浏览 | 10 | 摄像头   |
| 4              | 返回 | 11 | 激光测距  |
| 5              | 向左 | 12 | 麦克风阵列 |
| 6              | 向下 | 13 | 扳机    |
| ⇁              | 向上 |    |       |

表 1. 成像仪的组件功能

#### <span id="page-6-0"></span>2.2 开机/关机

开机时,按住电源按钮,听到蜂鸣声后松开按钮,等待显示屏亮起。

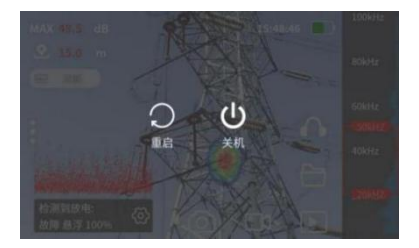

#### 图 3. 成像仪关机

关机时,按住电源按钮,弹出关机和重启选项,如图 3 所示。点击"重 启"或"关机"使成像仪重启或关机。点击其余位置取消关机操作。

#### <span id="page-6-1"></span>2.3 充电

通过 USB-C 型连接器为电池充电。您可以使用成像仪附带的充电器, 或任何其他支持 3.0 或更早版本的 PD 协议的智能手机或笔记本电脑充电 器。充电过程中,电量指示灯闪烁,充电结束后指示灯熄灭。短按电池上 的按钮,通过亮灯数可读取当前电池电量。

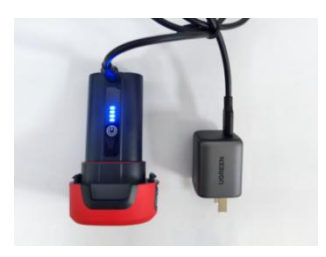

图 4. 电池充电

#### <span id="page-7-0"></span>2.4 主界面

图 5 显示成像仪的主用户界面。主界面显示实时声学成像视频、声音 信号功率谱、PRPD 图或泄漏量等信息。

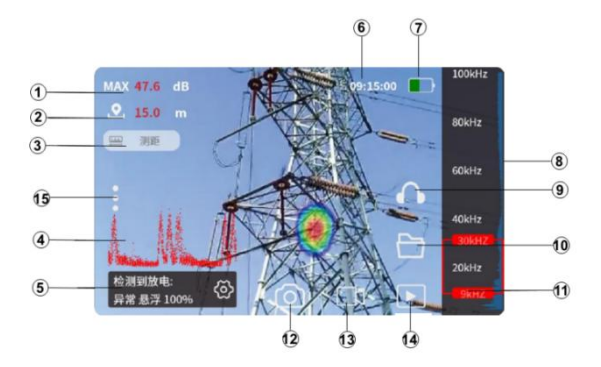

- ① 最大 SPL ⑨ 实时声音播放 ② 距离显示 ⑩ 存储目录 ③ 激光测距 ① 频段选择上下限 ④ PRPD 图 ⑫ 拍照 5 放电类型 13 录制视频 ⑥ 时间 ⑭ 浏览 ⑦ 电池电量 15 主设置菜单
- ⑧ 功率谱

#### 图 5. 主界面

通过点击相关按钮,在主界面中可进行拍照、录制视频、数据浏览、 保存目录设置、成像频段设置、设置菜单弹出等操作。

8

表 2 列出了主界面的主要按钮和控件的功能。

# 表 2.主界面按钮和控件

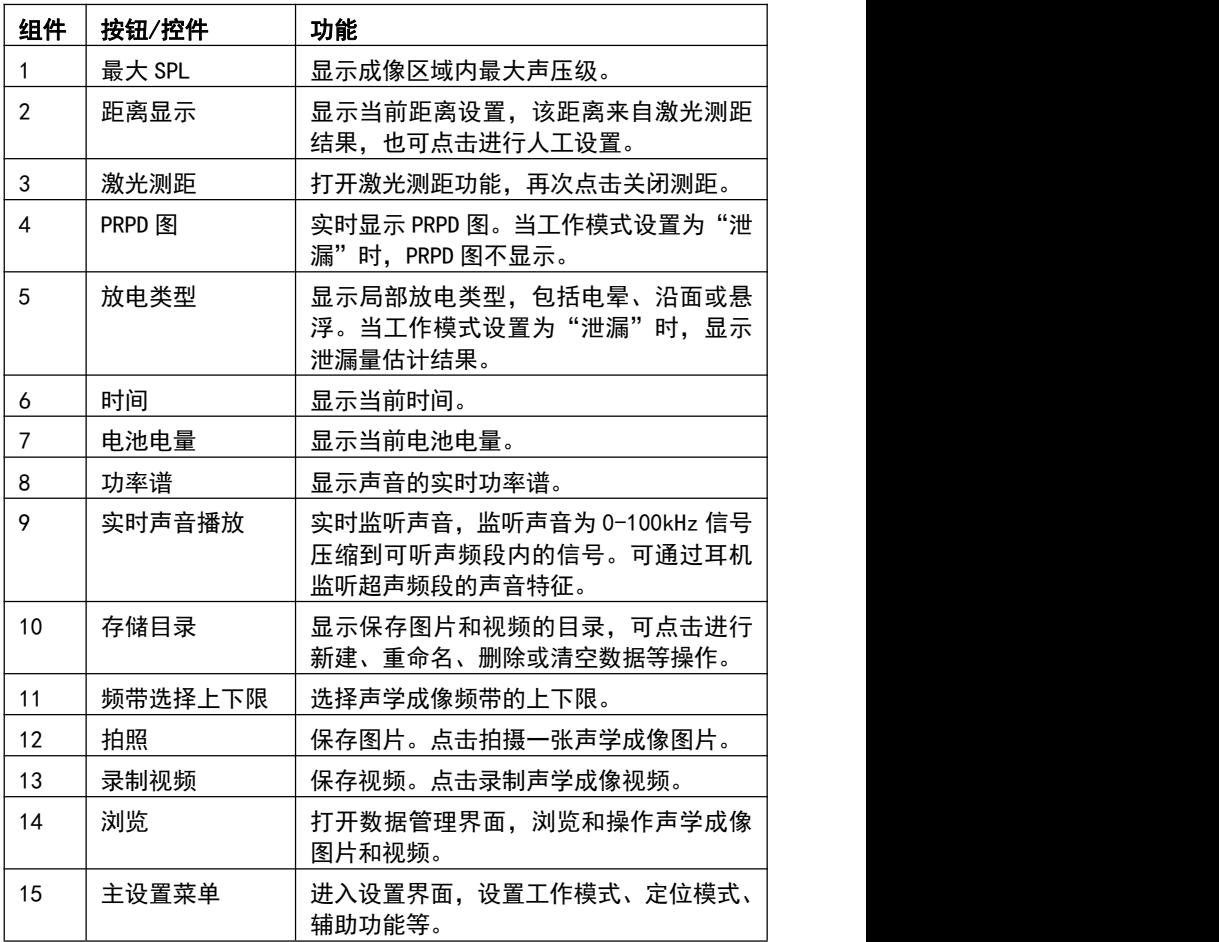

## <span id="page-9-0"></span>2.5 按键操作

按键示意图如图 6 所示,不同界面下的按键功能如表 3 所示。

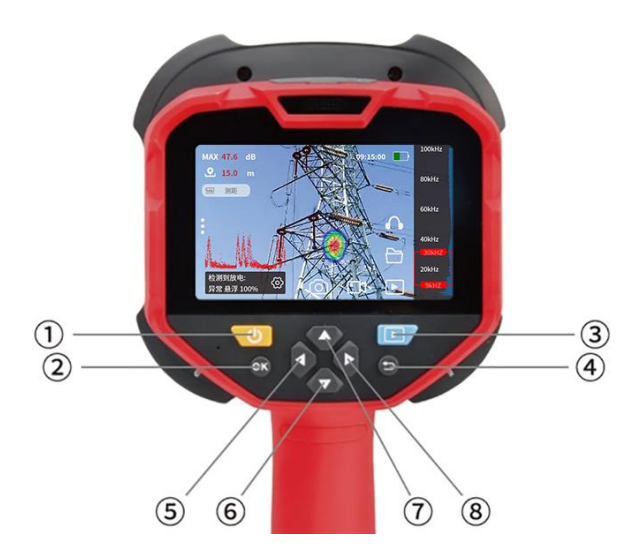

图 6. 按键示意图

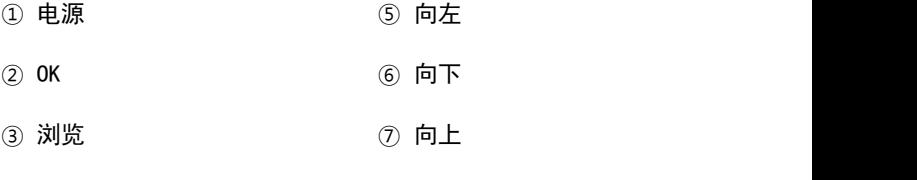

# 表 3. 按键功能

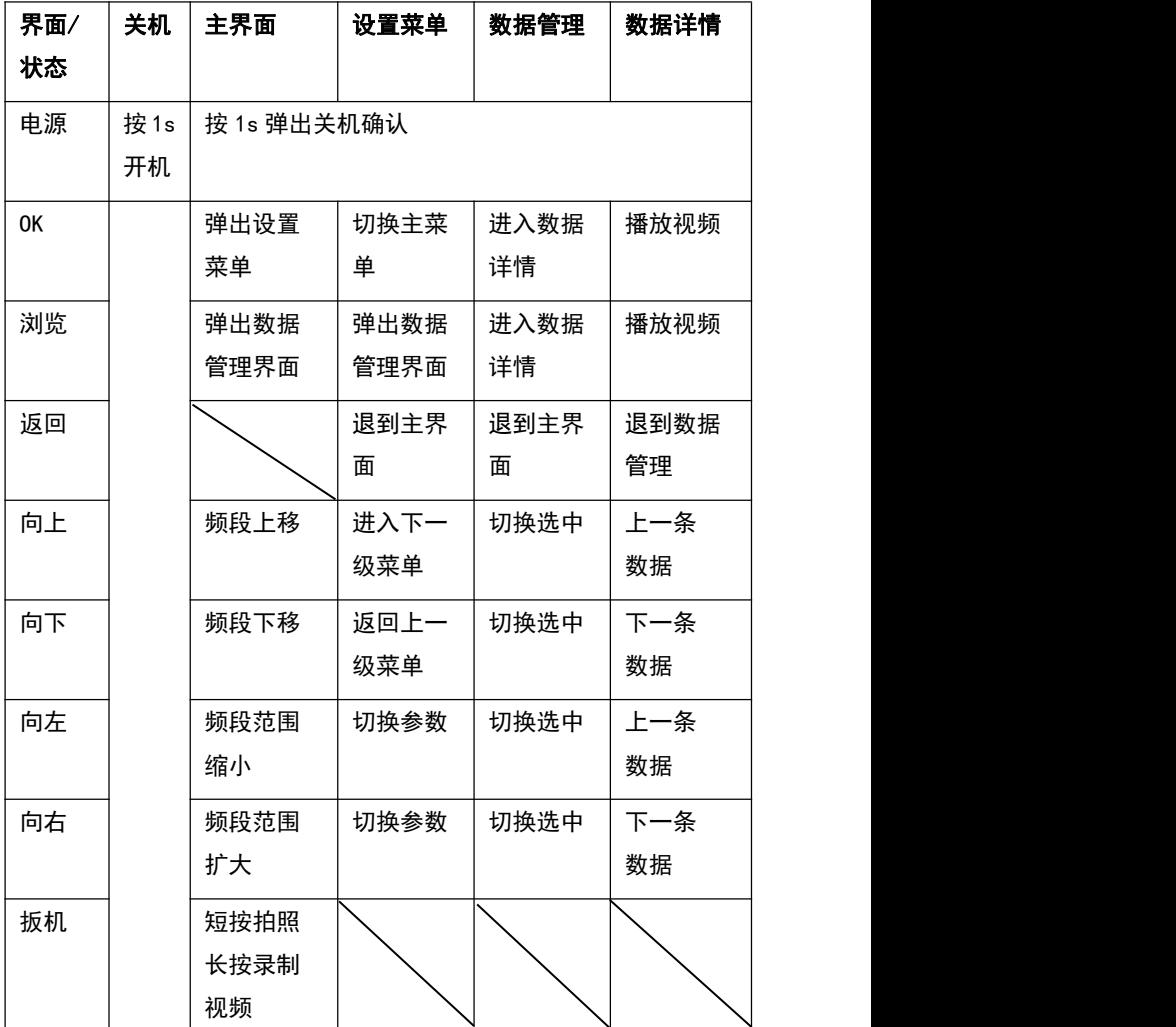

#### <span id="page-11-0"></span>2.6 设置菜单

图 7 显示成像仪的设置界面。主页面点击主设置菜单按钮 "OK"按键,进入设置菜单页面。

设置菜单开启情况下,点击"OK"按键可切换选中主菜单项,或者点 击左侧菜单项切换选中主菜单项。点击菜单上方空白位置或者点击"返回" 按键,从设置菜单中返回到主界面。主菜单项包括定位模式、成像区域、 动态范围、辅助工具、系统设置。

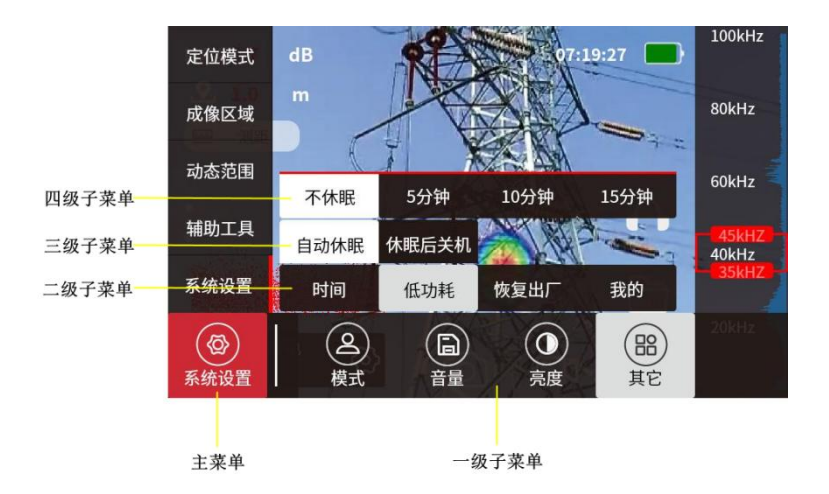

#### 图 7. 成像仪设置菜单果面

点击主菜单项,其对应的一级子菜单在屏幕下端显示。点击一级菜单 项,其相对应的二级子菜单在一级子菜单上沿显示,依此类推,您可通过。 主菜单、一级子菜单、二级子菜单、三级子菜单和四级子菜单对成像仪进 行多种参数的设置。

设置菜单项可在触摸屏中直接操作,也可通过向上、向下、向左、向 右、OK、返回按键进行切换、设置值修改等操作。

表 4 列出设置主菜单项及其子菜单的设置内容。

#### 表 4. 设置主菜单功能

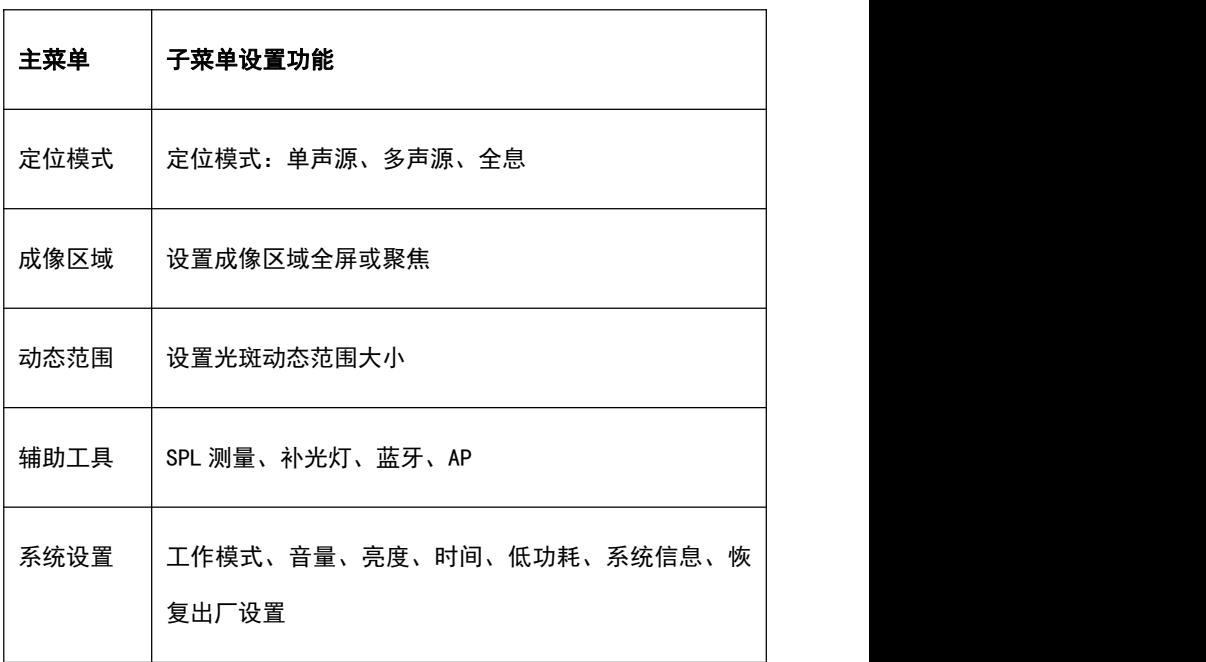

#### <span id="page-13-0"></span>2.7 拍摄声成像图片

按照以下步骤,使用成像仪拍摄声学成像图片:

- 在成像仪前摩擦手指发出轻微声音,可在成像仪显示屏上看到声音图 のはない はんしょう はんしょう はんしょう はんしょう はんしょう はんしょう はんしゅう しょうしょく
- 继续在成像仪前摩擦手指,点击显示屏上的"拍照"按钮或点按扳机, 可保存声成像图片。
- 在弹出的如图 8 所示**超声成像保存**对话框中, 点击"保存"按钮, 可 保存所捕获的声成像图片。您还可以在对话框中更改图片名称和添加 备注。点击对话框上的"保存"或"返回"按钮时,成像仪返回到主 界面。在保存界面中,点击"录音"、"播放"和"删除"按钮,可 以进行录音、播放和删除语音注释操作。

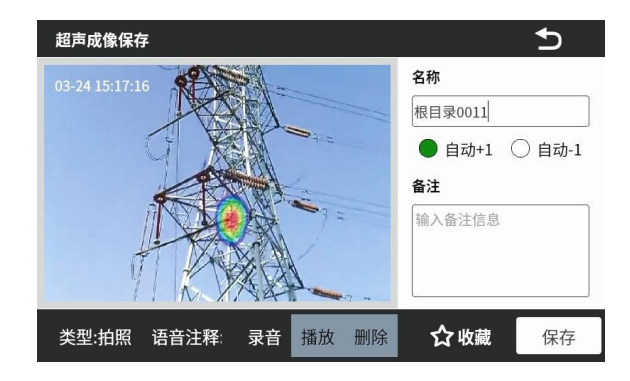

图 8. 保存数据

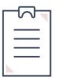

注:如果要测试成像仪的定位准确性,需要用一个发声面积足够小 的发生装置(如打火器等)来模拟一个声源。

#### <span id="page-14-0"></span>2.8 录制声成像视频

按照以下步骤,使用成像仪录制声成像视频:

 继续在图像前摩擦手指,点击"录制视频"按钮或长按扳机,成像仪 开始录制视频,再次点击"录制视频"按钮或松开扳机停止录制。

● 点击弹出对话框中的"保存"按钮,保存声成像视频。同样地,可以 在对话框中修改视频的名称、添加备注、添加语音注释。

#### <span id="page-14-1"></span>2.9 图片和视频浏览

点击主界面上的"浏览"按钮,打开"数据管理"界面,如图 9 所示。

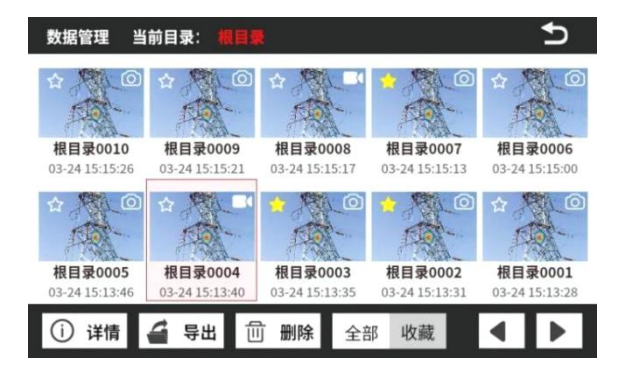

#### 图 9."数据管理"界面

"数据管理"界面列出了成像仪当前目录下所有的图片和视频。您可 以查看和操作您保存的图片或视频。

长按进入多选模式,多选模式下可以多选删除或者导出数据。

选中数据,点击详情,进入"数据详情"页面,可以进行查看功率谱、 播放视频、查看和修改备注等操作,如图 10 所示。

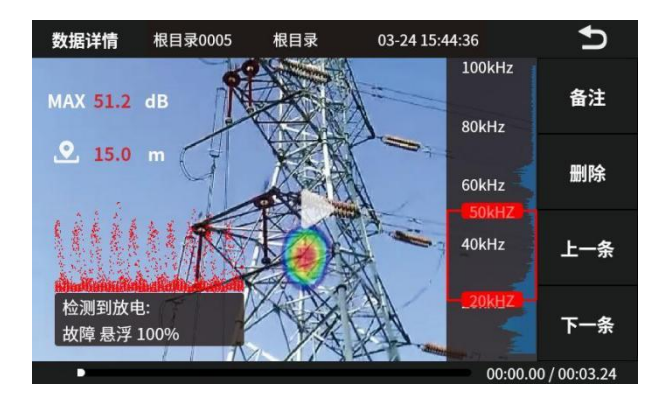

#### 图 10. 数据详情

在"数据详情"页面中,点击"备注"按钮可以查看数据名称和备注, 点击"删除"按钮可以删除当前数据,点击"上一条"和"下一条"按钮, 可以切换数据。点击"返回"按钮,可返回到主界面。

# <span id="page-16-0"></span>**3.** 详细使用说明

## <span id="page-16-1"></span>3.1 选择工作模式

点击**主设置菜单**按钮 | , 讲入设置菜单, 切换到**系统设置**子菜单, 如图 11 所示。

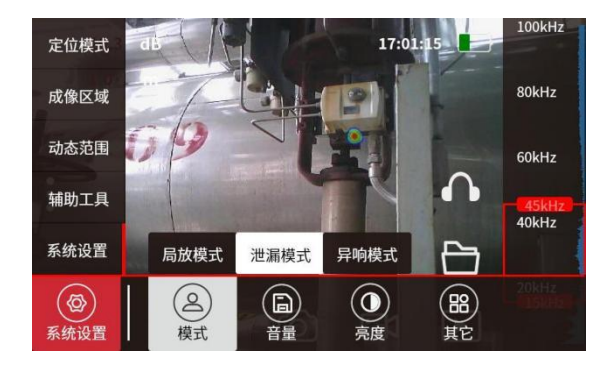

#### 图 11."配置"界面

点击"模式"设置项,选择成像仪的工作模式,包括"局放模式"、 "泄漏模式"和"异响模式"。表 5 显示了三种工作模式的差异。

# 表 5.工作模式比较

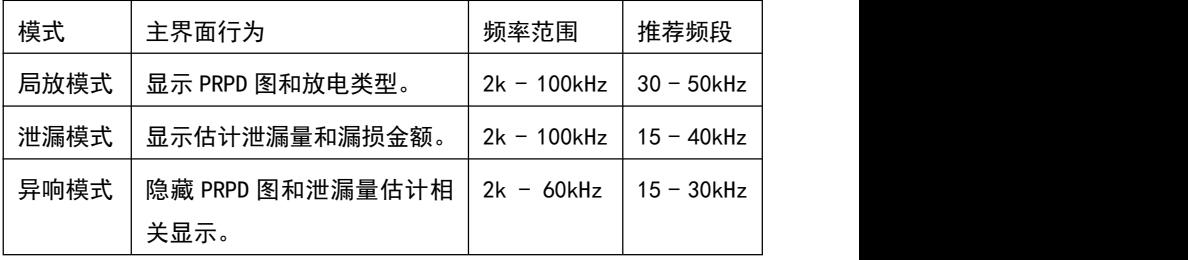

选择局放模式时,主界面左下角 PRPD 图和放电类型检测结果, 如图 12 所示。

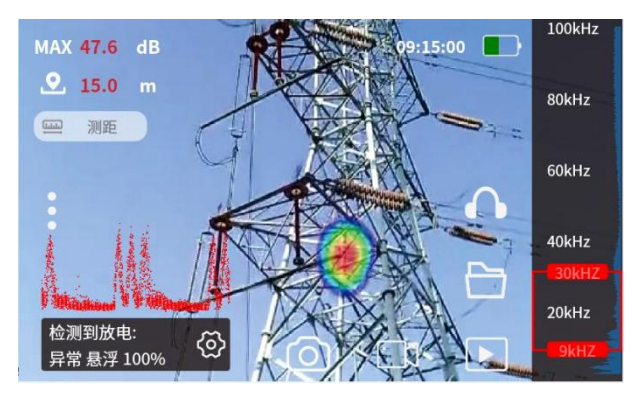

#### 图 12. 局放模式主界面

选择泄漏模式时,主界面左下角显示泄漏量估计和经济损失估计结果, 如图 13 所示。

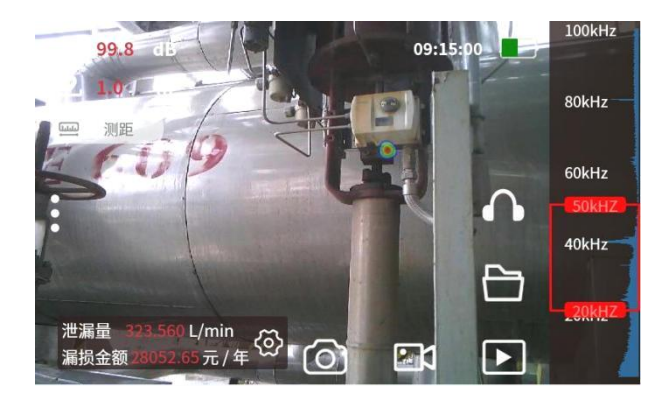

#### 图 13. 泄漏模式主界面

#### <span id="page-18-0"></span>3.2 选择声源成像模式

成像仪从麦克风获取声音信号,从可见光相机获取图像,然后计算声 压级分布。将不同的颜色半透明地叠加在可见光图片上,用颜色表示不同 位置的声压级大小。您可以选择单声源、多声源或全息模式。表 6 列出了 各模式之间的差异。

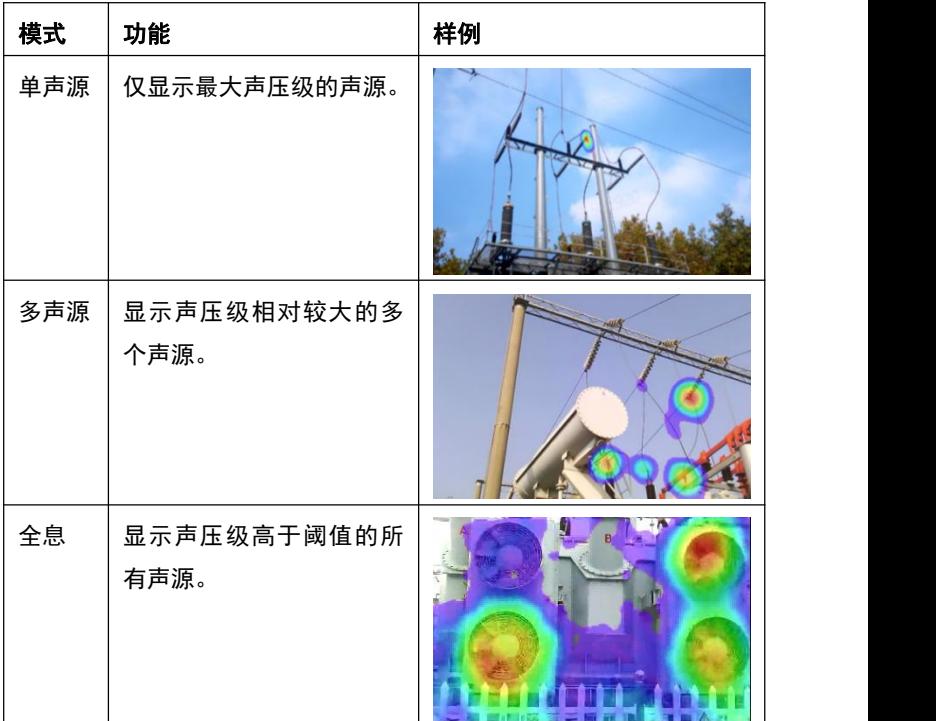

#### 表 6.声源成像模式

当信噪比较高时,选择"单声源"或"多声源"模式进行声成像。当 环境比较嘈杂或信号较微弱时,使用"全息"模式。

#### <span id="page-19-0"></span>3.3 配置频段

成像仪对所有通道的声音信号进行带通滤波,以去除频带以外的信号 分量,然后计算声压级分布。成像仪主界面显示声音信号的实时功率谱曲 线。通过在实时功率谱曲线上滑动频带选择上下限光标,可设定声成像的 频率范围。

当界面处于主界面状态时,按向上或向下按键,可分别上移或下移成 像频率范围,按向左或向右按键,可分别扩大或缩小成像频率范围。

#### <span id="page-19-1"></span>3.4 设置声学成像区域

点击主菜单"成像区域"菜单项,可切换声成像的区域设置。将"成 像区域"设置为"聚焦",则成像仪只计算在主界面上显示的圆形区域的 声成像结果。将"区域选择"设置为"全屏",则成像仪计算摄像机视角 内所有位置的声成像结果。设置为"聚焦",可以减小圆形区域外的声音 对圆形区域内的成像影响,可某种程度上用于提高小信号检出的可能性。

#### <span id="page-19-2"></span>3.5 选择保存数据的目录

点击主界面存储目录按钮,可在弹出对话框中选择用于保存声成像图 片和视频的文件夹。

图 14 显示了"目录列表"对话框。

20

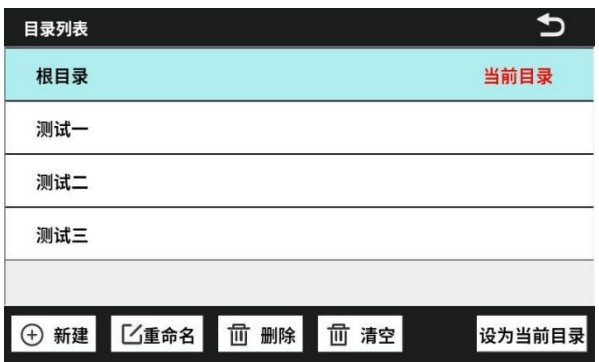

#### 图 14."目录列表"对话框

点击选中将用于保存图片和视频的的文件夹,然后点击"设为当前目 录"按钮并关闭对话框。点击"新建"、"删除"或"重命名"按钮,可 创建新文件夹、删除所选文件夹或并重命名所选文件夹。点击"清空"按 钮,可将选中目录下的所有数据都删除。

注:不允许文件夹名称包含空格或其他特殊字符。

#### <span id="page-20-0"></span>3.6 拍摄图片和录制视频

点击主界面上的"拍照"按钮或点击扳机按键,成像仪将冻结当前声 成像图像,并弹出对话框用于保存图片。

按下"录制视频"按钮,成像仪开始录制声成像视频。再次点击"录 制视频"按钮,视频录制结束,在弹出对话框中保存视频。您也可以通过 扳机按键录制视频,长按扳机按键一秒以上,成像仪开始录制声成像视频, 松开扳机按键视频录制结束。

图 15 显示了保存图片或视频的弹出对话框。点击"名称"和"备注" 控件,可分别编辑数据的名称和备注信息。

在保存对话框中,可录音、播放和删除语音注释。点击"录音"按钮, 开始录制语音注释直至点击"停止"按钮。点击"播放"或"删除"按钮, 可分别播放或删除语音注释。

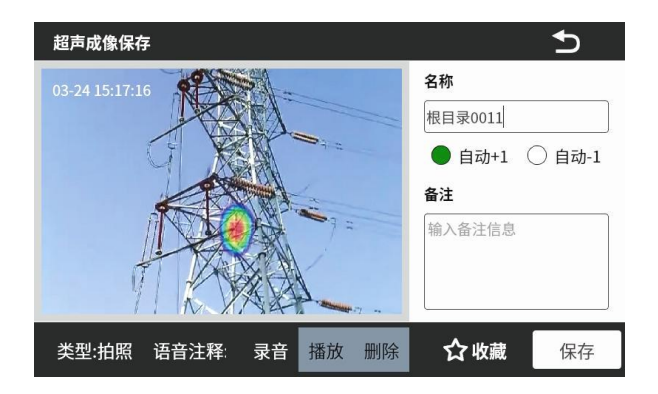

#### 图 15. 图片和视频保存对话框

对于需要更多关注的数据,可点击"收藏"控件设置收藏标签。在"数 据管理"界面中,可对数据进行过滤,以显示有收藏标签的数据,方便对 重点数据进行进一步分析和处理。

#### <span id="page-21-0"></span>3.7 声压级测量

主界面上的最大声压级和中心点声压级控件分别显示成像视角内的最 大声压级和中心标记点位置的声压级。

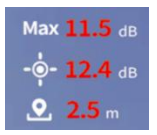

#### 图 16. 最大声压级和中心标记点声压级

如果主界面没有显示中心标记点声压级,则可在设置界面"辅助工具" 菜单中, 选择是否打开 SPL 测量, 如图 17 所示。

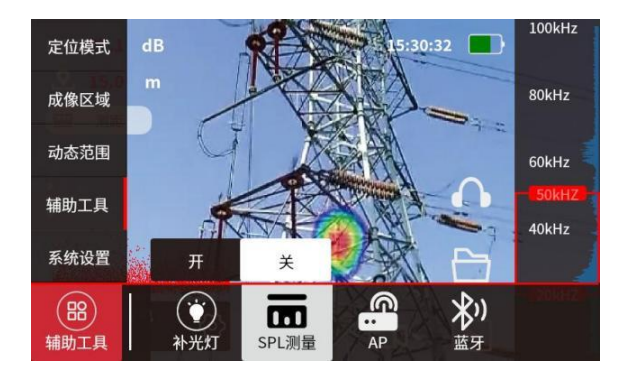

#### 图 17. SPL 测量开关

#### <span id="page-22-0"></span>3.8 PRPD 参数设置

在局放工作模式下,点击主界面的局放参数设置按钮,如图 18 所示。

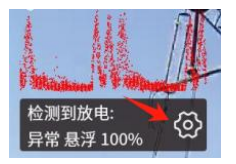

#### 图 18. PRPD 参数设置按钮

如图 19 所示的 PRPD 参数设置界面弹出,可设置是否显示 PRPD 图和 电力信号频率。

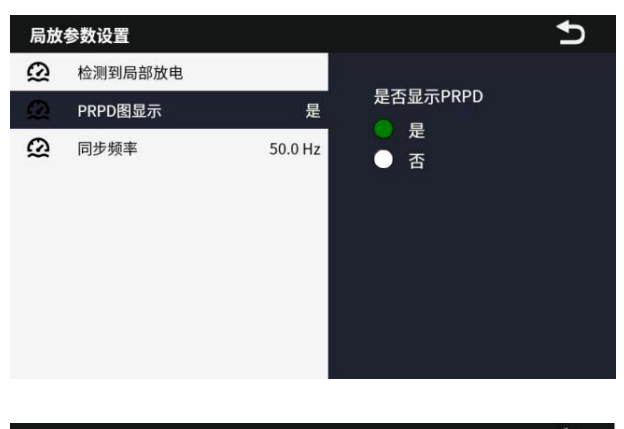

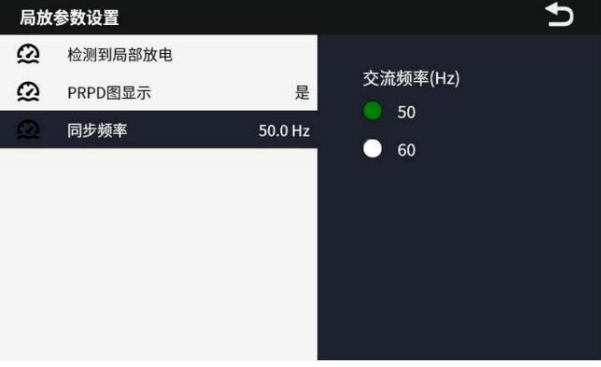

#### 图 19. PRPD 参数设置界面

在 PRPD 参数设置界面中,点击"检测到局部放电"可以显示当前局 部放电的具体特征,如图 20 所示。

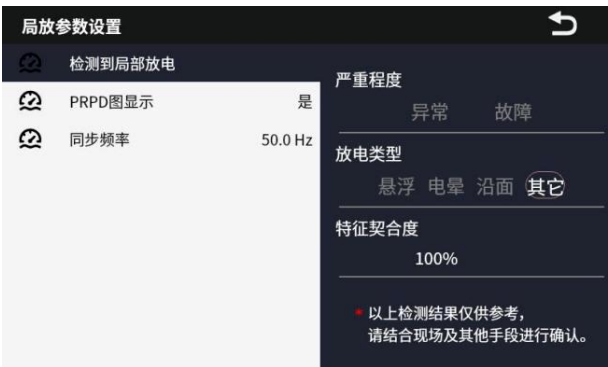

图 20. 局部放电特征

#### <span id="page-24-0"></span>3.9 泄漏量估计参数设置

在泄漏工作模式下,点击主界面上的泄漏参数设置按钮,如图 21 所示。

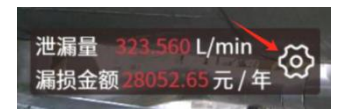

图 21. 泄漏参数设置界面

泄漏参数设置界面包含有多个参数设置,如系统压力、气体类型、气 体价格、用电价格等,用于根据声压级估算泄漏量,进而计算因漏气引起 的经济损失。

系统压力设置界面如图 22 所示。设置高压气体管道或罐体内的气体 压力,单位可选 MPa 或 bar。

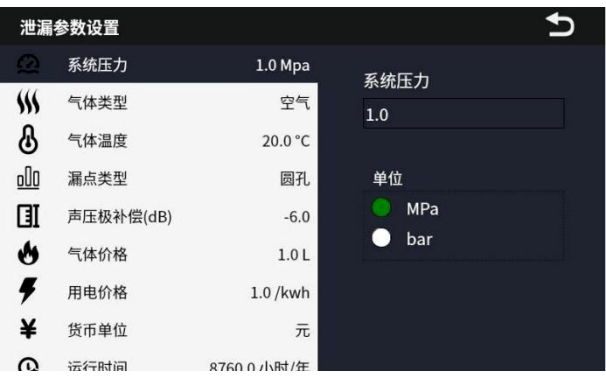

# 图 22. 系统压力设置界面

气体类型设置界面如图 23 所示。可选择气体类型包括空气、氢气、 二氧化碳、甲烷等,如实际气体类型在可选项中未列出,可选择"其他", 并输入该气体类型的分子量和比热容比。

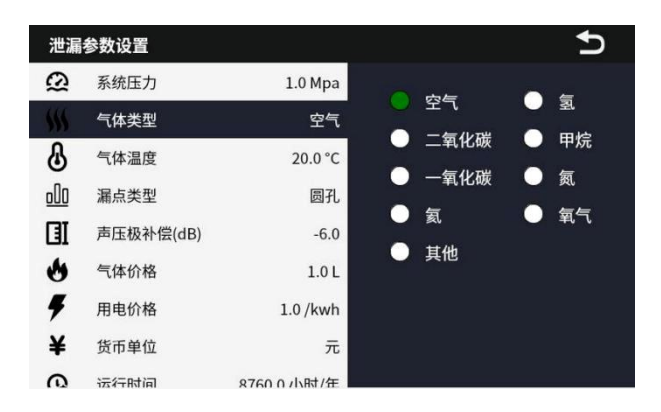

#### 图 23. 气体类型设置界面

气体温度设置界面如图 24 所示。可按摄氏度或华氏度设置。

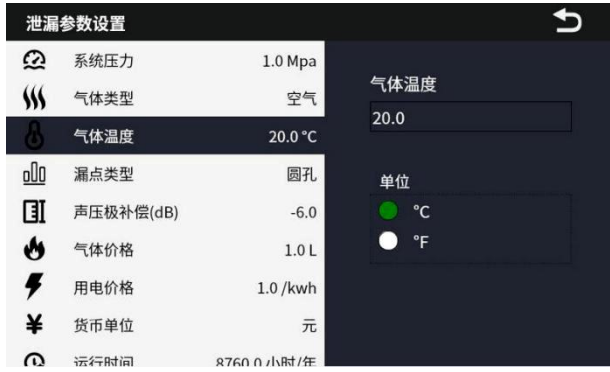

## 图 24. 气体温度设置界面

漏点类型设置界面如图 25 所示。可选择圆孔、快速连接件、缝隙、 螺纹接头,不同类型对应不同的孔径大小修正系数,对泄漏量的估计有微 小的影响,一般选择圆孔即可。选择"自定义"类型时,可输入自定义的 孔径大小修正系数,相同声压级下,系数越大,估算得到的泄漏量越大。 修正系数的取值范围为 0~1.0,一般取值 0.5~0.9。

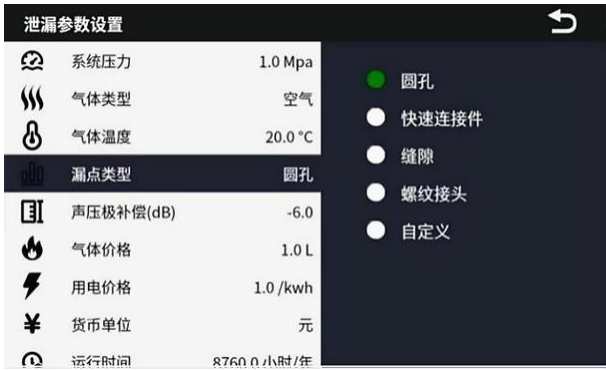

# 图 25. 漏点类型设置界面

声压补偿设置界面如图 26 所示。用于补偿设备测量声压级与泄漏估算 模型声压级的差异。设备测量所得声压级加上本设置,作为泄漏估算模型 的声压级输入。补偿声压级设置值越大,泄漏量估计结果越大。

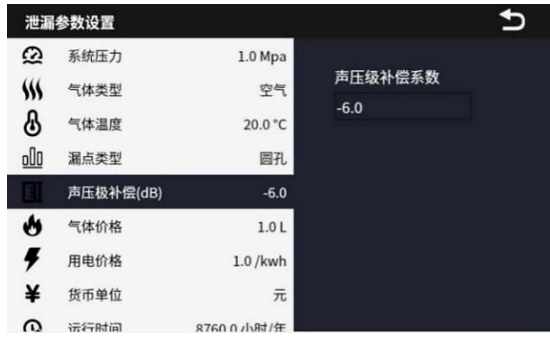

#### 图 26. 补偿声压级设置界面

气体价格、用电价格、货币单位、运行时间用于计算漏气引起的每年 经济损失。压缩机比功率参数设置压缩机在单位时间内产生的气体容积所 消耗的电能。压缩机比功率的单位可选 kW/(100L/min)或 kW/CFM, 如图 27。 1CFM=28.3168L/min。

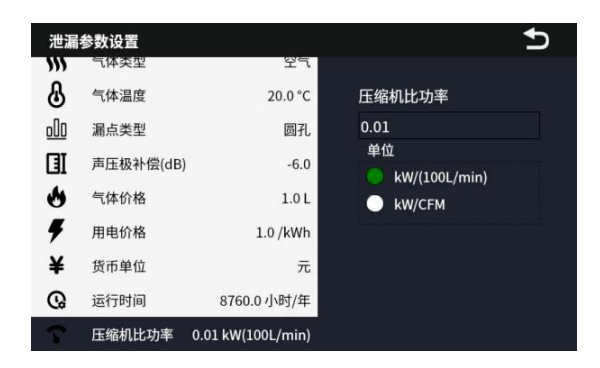

### 图 27. 压缩机比功率设置界面

# <span id="page-28-0"></span>**4.** 技术指标

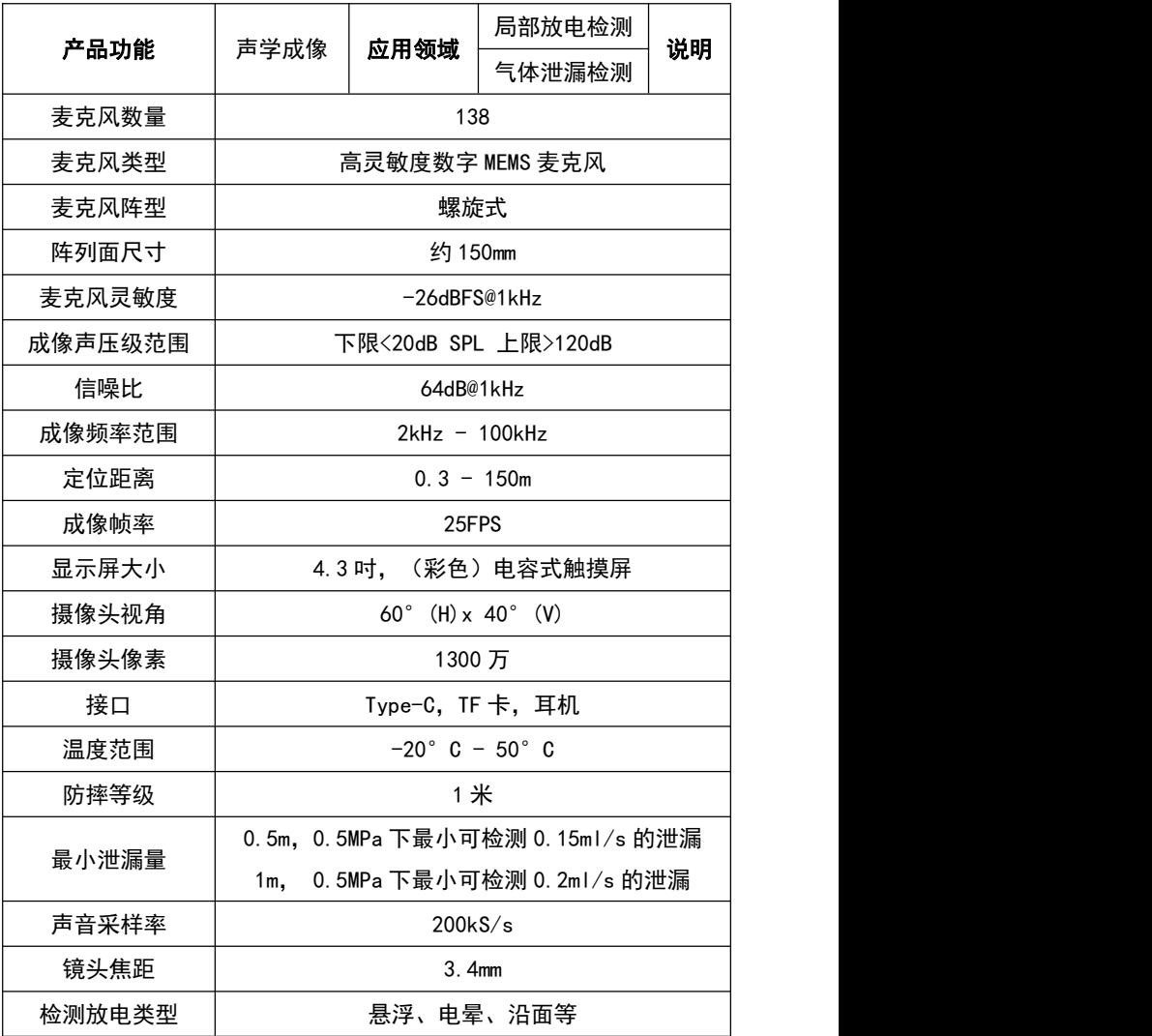

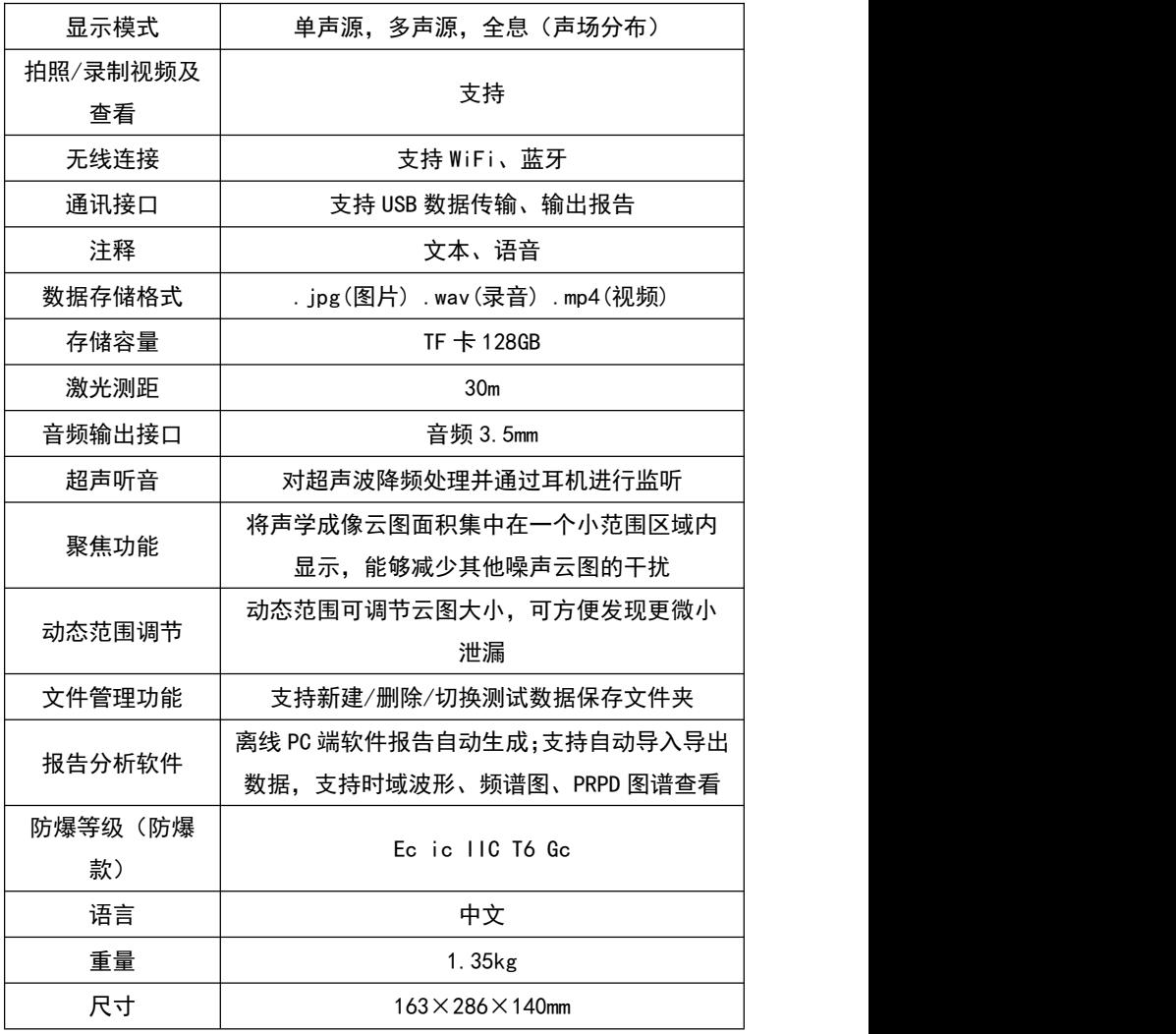

# <span id="page-30-0"></span>**5.** 装箱清单

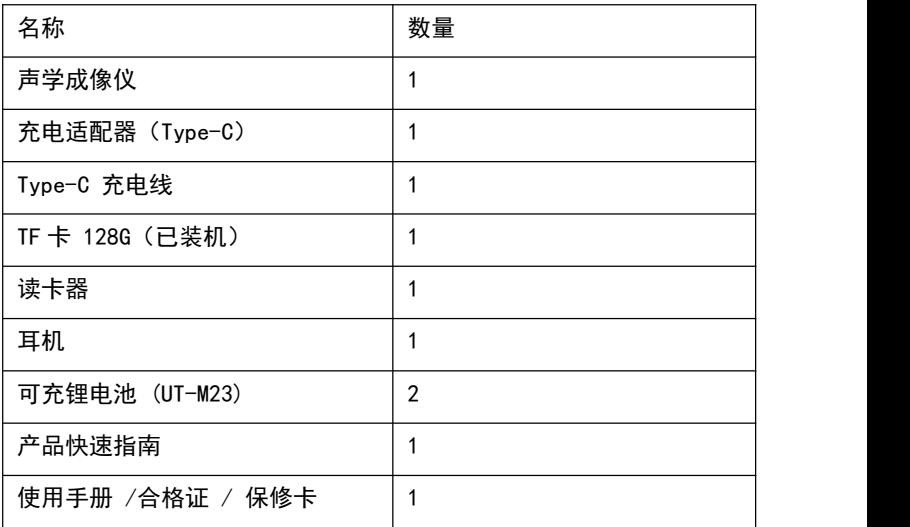

PC 软件请到优利德官网进行下载。

本用户手册的内容不能作为将产品用做特殊用途的理由。

本公司不负责由于使用时引起的其他损失。

本公司保留对用户手册内容修改的权利。若有修改,将不再另行通知。

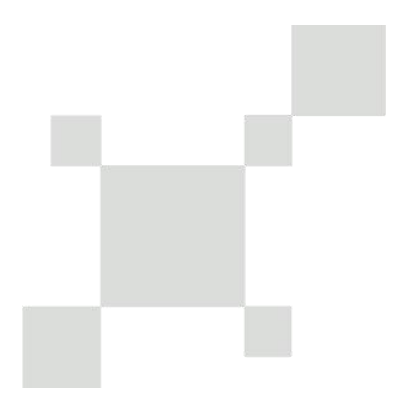

# 优利德科技(中国)股份有限公司

地址:广东省东莞市松山湖园区工业北一路 6 号 电话:(86-769)8572 3888

邮编:523 808

http://www.uni-trend.com.cn